0000<br>0000<br>000 a a a a<br>a a a a<br>a a a a a , 들먹 gg<br>gg ann<br>DAD  $\begin{array}{c} \square \hspace{0.1cm} \square \hspace{0.1cm} \square \hspace{0.1cm} \square \end{array}$ 四四四 B. 圓 面耳 EH ES e. **BSH BOOK 田 HMIS Monthly Training: Advanced Corrections** February 2023

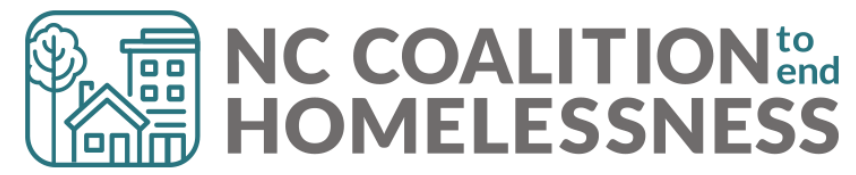

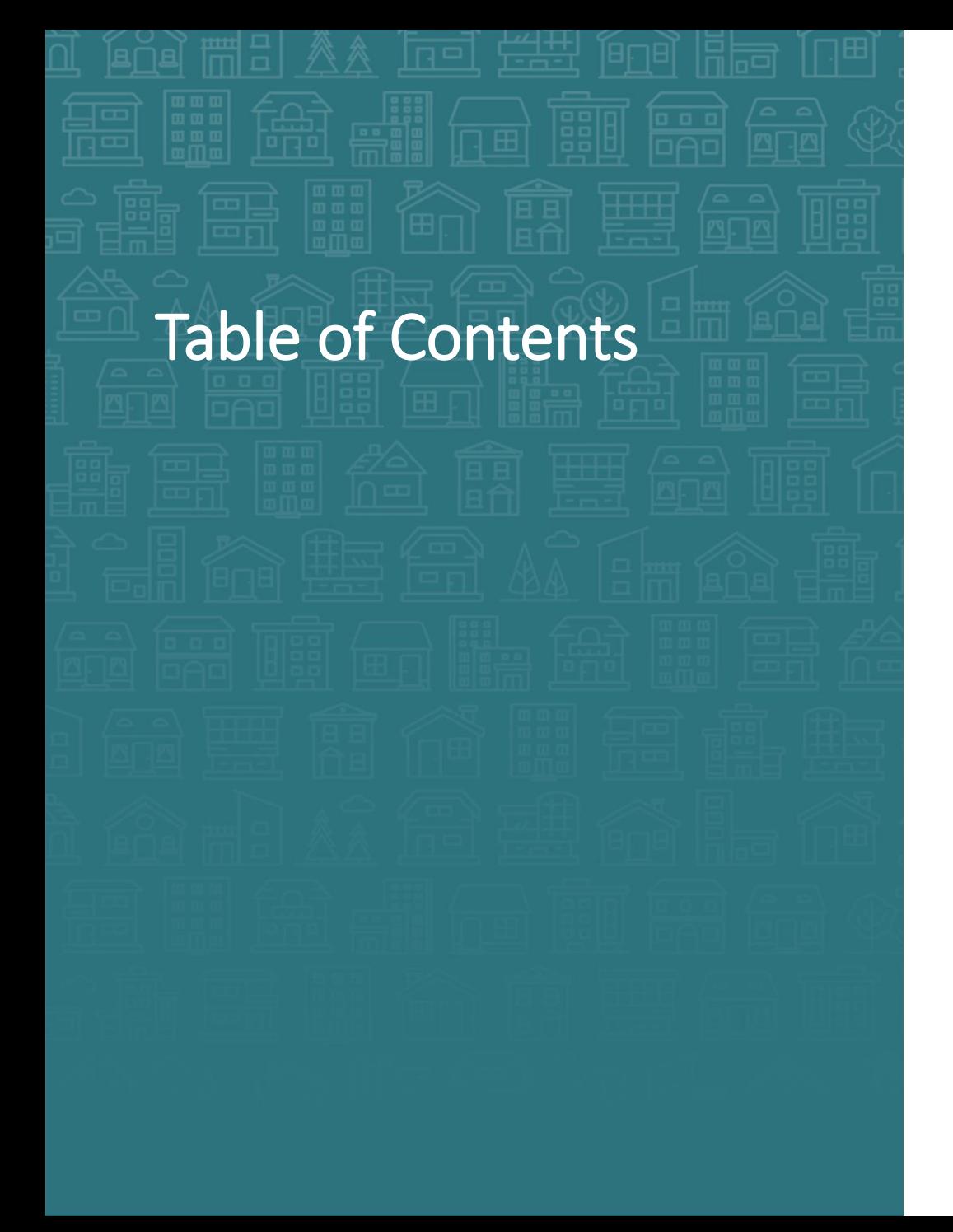

#### **[How to Find the History Color Bar](#page-3-0)**

#### **[When to Use](#page-10-0)**

#### **[How to Make Corrections](#page-5-0)**

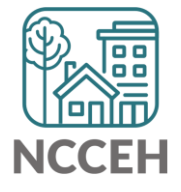

# History Color Bar

The History Color Bar allows users to investigate data entry in ServicePoint HMIS.

- *When was data added?*
- *Who added data?*
- *How has data changed over time?*

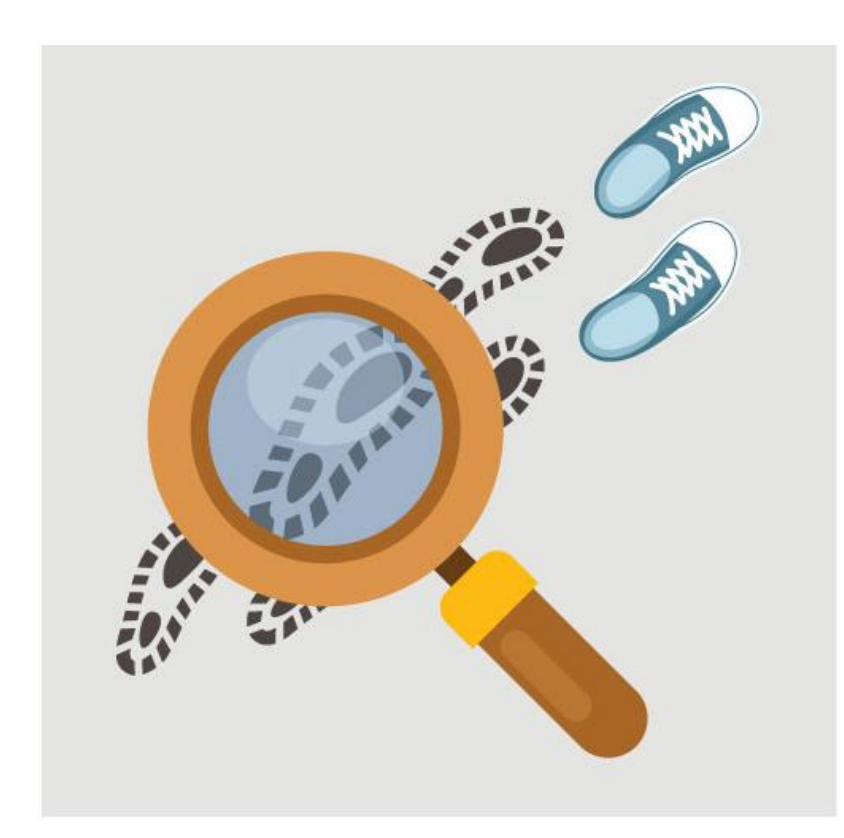

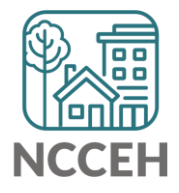

## <span id="page-3-0"></span>How to find the History Color Bar

The History Color Bar is available for almost any question you respond to in ServicePoint HMIS.

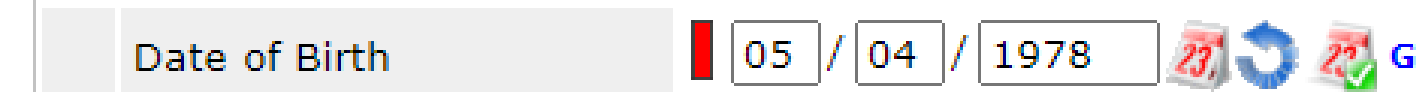

#### *Not available for:*

- questions not in an "assessment" like Client Record questions (section with Name or SSN) and Exit questions (Destination or Reason for Leaving)
- meta-data like Project Start Date or Entry Type
- Other optional features like File Attachments

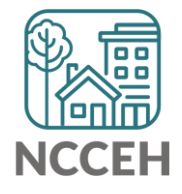

## How to find the History Color Bar

The History Color Bar is available for almost any question you respond to in ServicePoint HMIS.

• Make sure you are in a place to edit a question

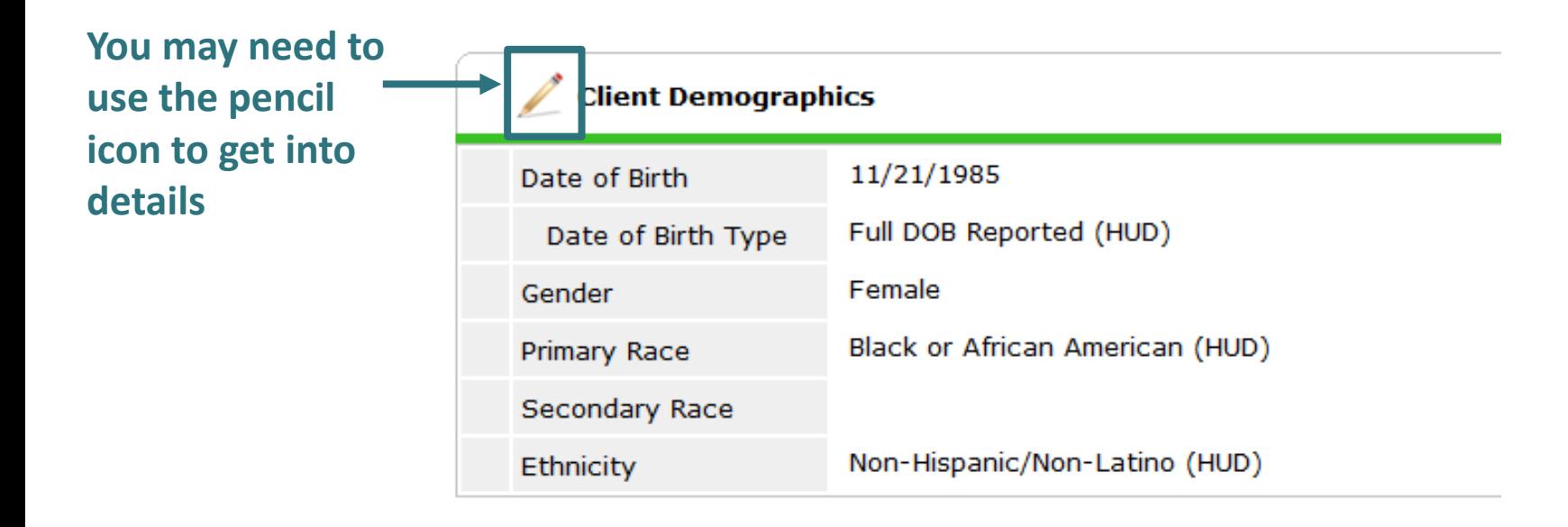

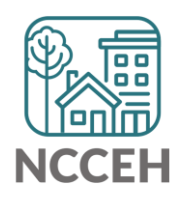

## <span id="page-5-0"></span>How to find the History Color Bar

Once the History Color Bar is selected, a pop-up appears:

• Review when (Date Effective), who (User Adding), which EDA mode (Provider Adding), and what response (Value)

If your EDA mode matches

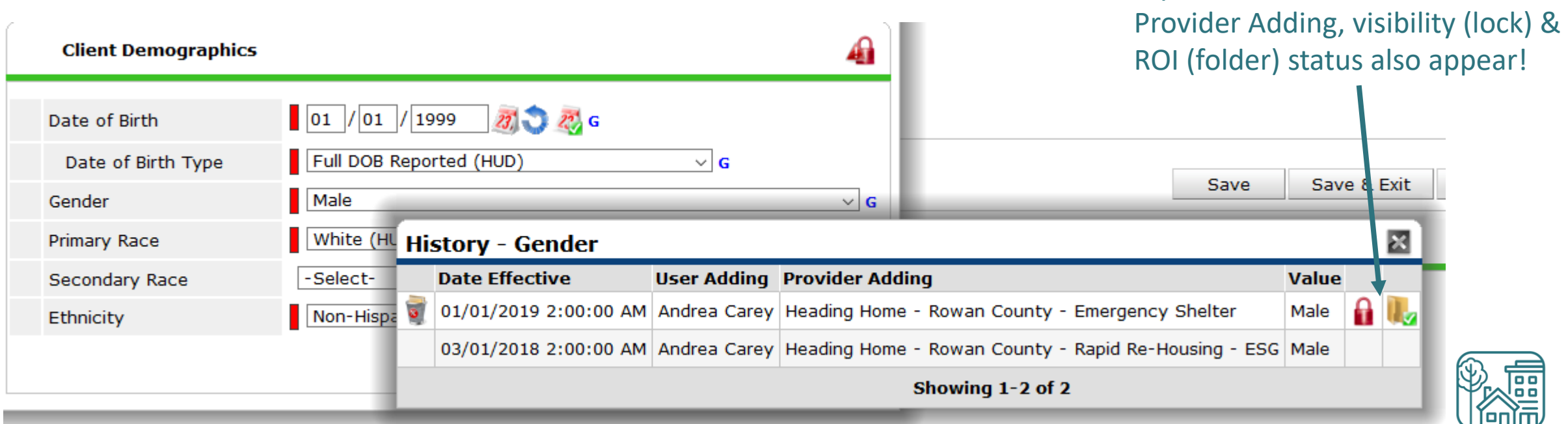

## How to use the History Color Bar

Use the History Color Bar to review data when:

- Not sure if correct Backdate mode was used
- Not sure of EDA mode used
- Not sure if info was shared
- Not sure who entered the data

Use the History Color Bar to make corrections when:

- Inaccurate response at the time of data entry
- Wrong EDA mode for response
- Confirm the use of [Verify and Save Button](https://www.ncceh.org/files/10648/)

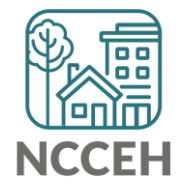

### How to use the History Color Bar

Imagine the layers of responses are like layers of rock revealing the Earth's history

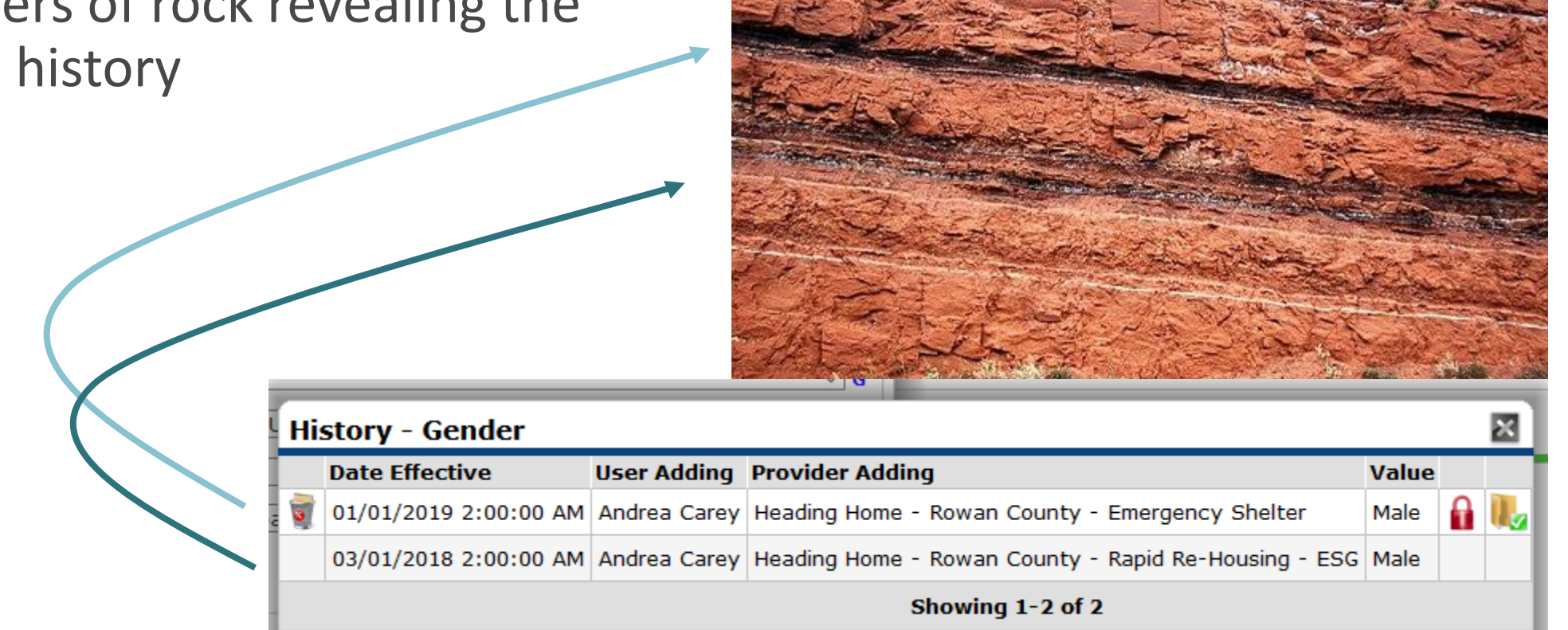

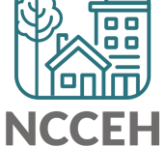

#### Select the History Color Bar to see previous responses

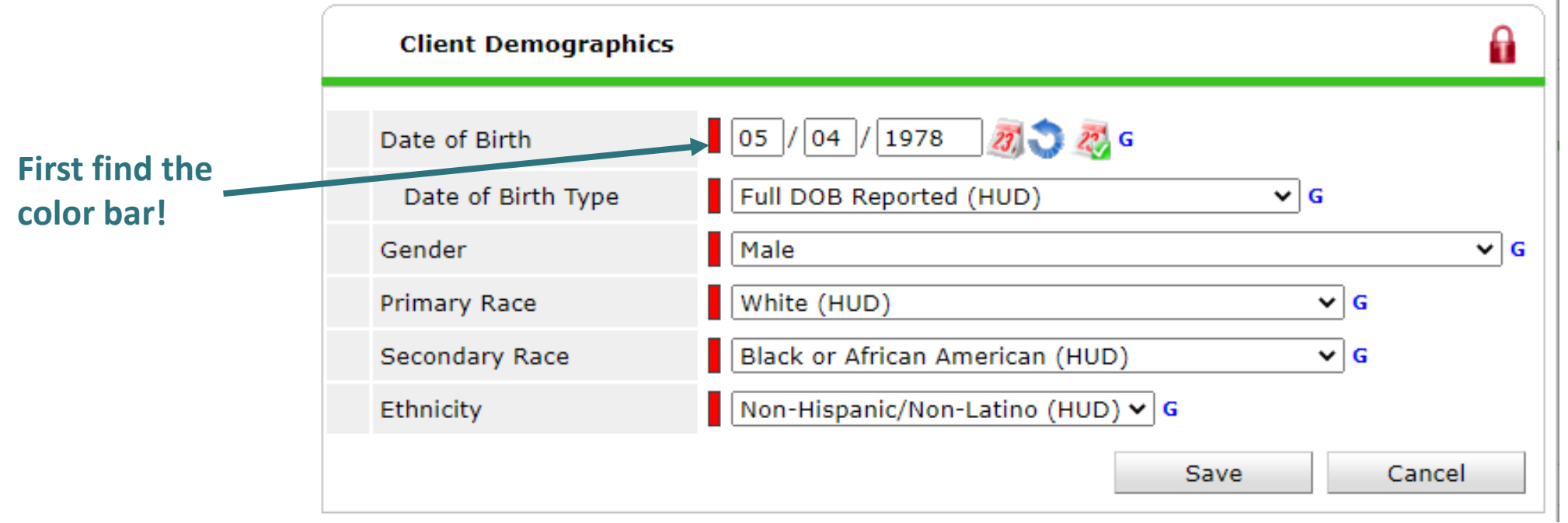

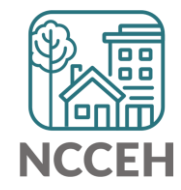

Once the History Color Bar is selected, a pop-up appears:

- Use the Trash Bin icon to remove wrong responses
- ONLY remove wrong responses from your agency

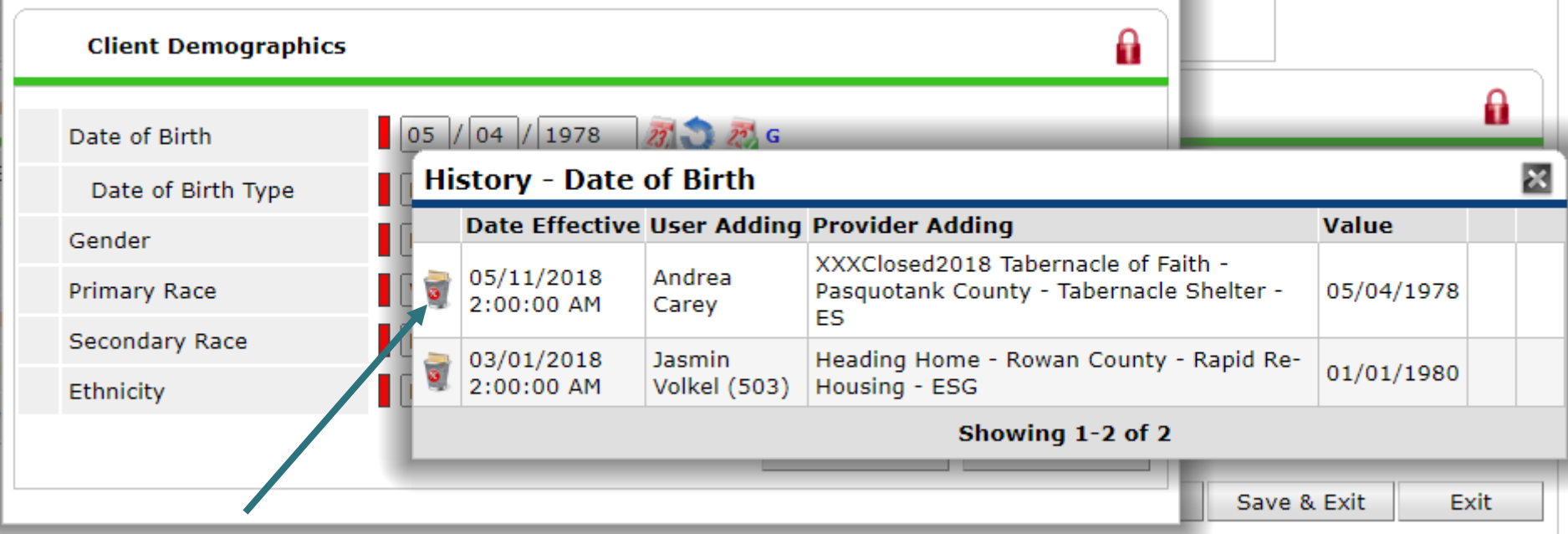

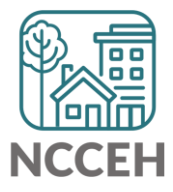

<span id="page-10-0"></span>If a response needs a new EDA mode but the same answer

- Clear a response and save to add a blank
- Then add the correct response and remove the blank history

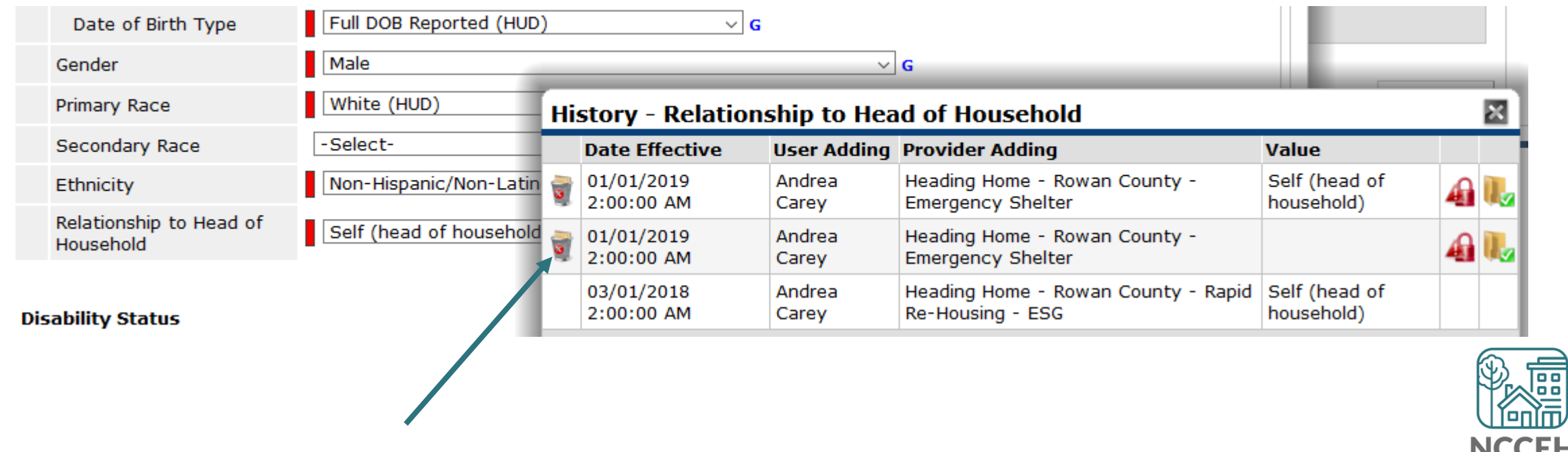

Helps find inconsistencies in client responses:

• For example: Prior Living Situation shows a client has entered ES three times within three years

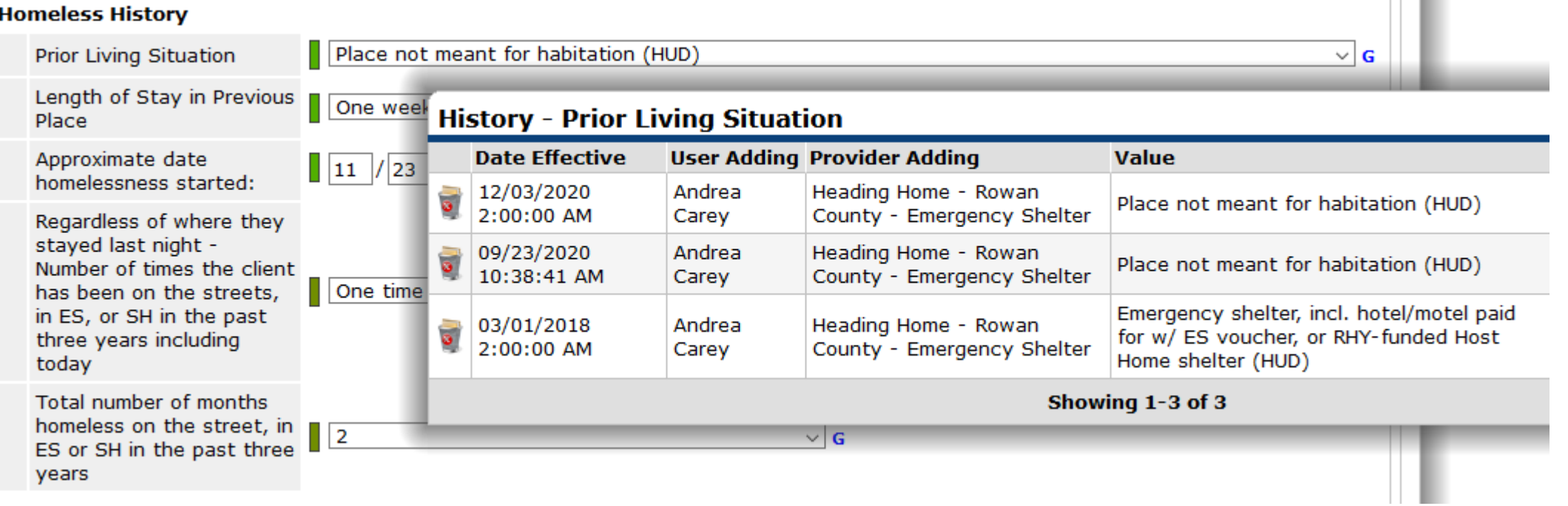

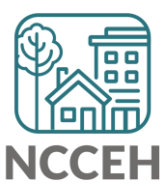

Helps find inconsistencies in client responses:

- For example: Prior Living Situation shows a client has entered ES three times within three years
- However, the Number of Times and Number of Months question hasn't changed!

Regardless of where they staved last night -Number of times the client One time (HUD) has been on the streets,  $\vee$  G in ES, or SH in the past three years including History - Regardless of where they staved last night - Number of times the client today has been on the streets, in ES, or SH in the past three years including today Total number of months **Date Effective User Adding Provider Adding Value** homeless on the street, in 2 09/23/2020 12:03:19 PM Andrea Carey Heading Home - Rowan County - Emergency Shelter One time (HUD)  $\bullet$ ES or SH in the past three years  $\bullet$ 03/01/2018 2:00:00 AM Andrea Carey Heading Home - Rowan County - Emergency Shelter One time (HUD) Showing 1-2 of 2 **Income & Sources** 

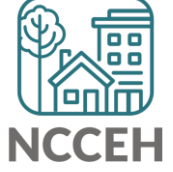

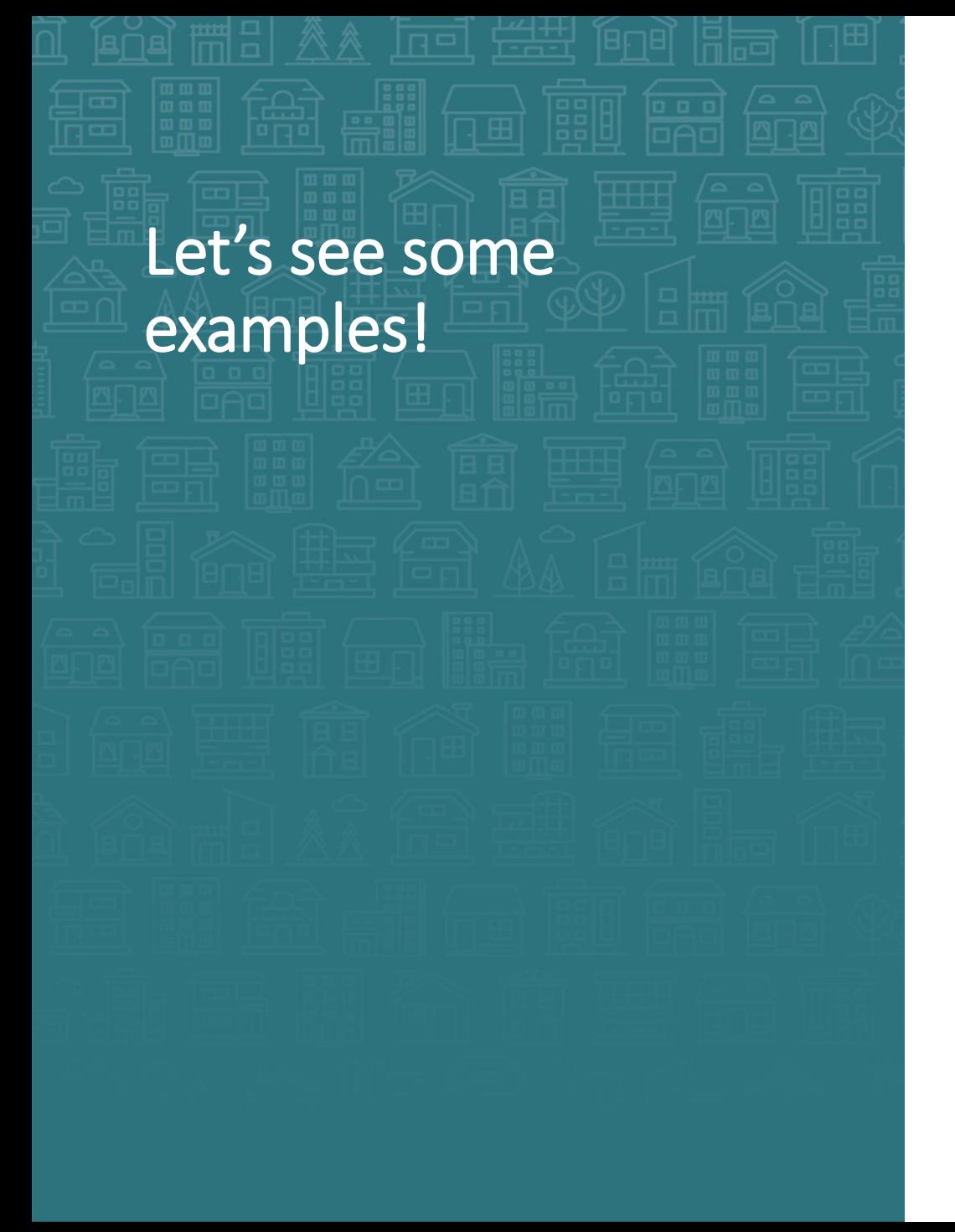

- Relationship to Head of Household
- Secondary Race
- Homeless History

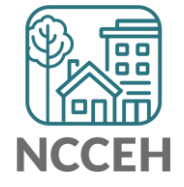

#### @NCHomelessness Contact NCCEH

hello@ncceh.org 919.755.4393

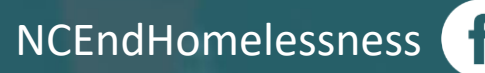

nc\_end\_homelessness<sup>®</sup>

#### Contact NCCEH Data Center Help Desk hmis@ncceh.org

919.410.6997

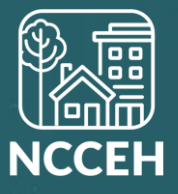